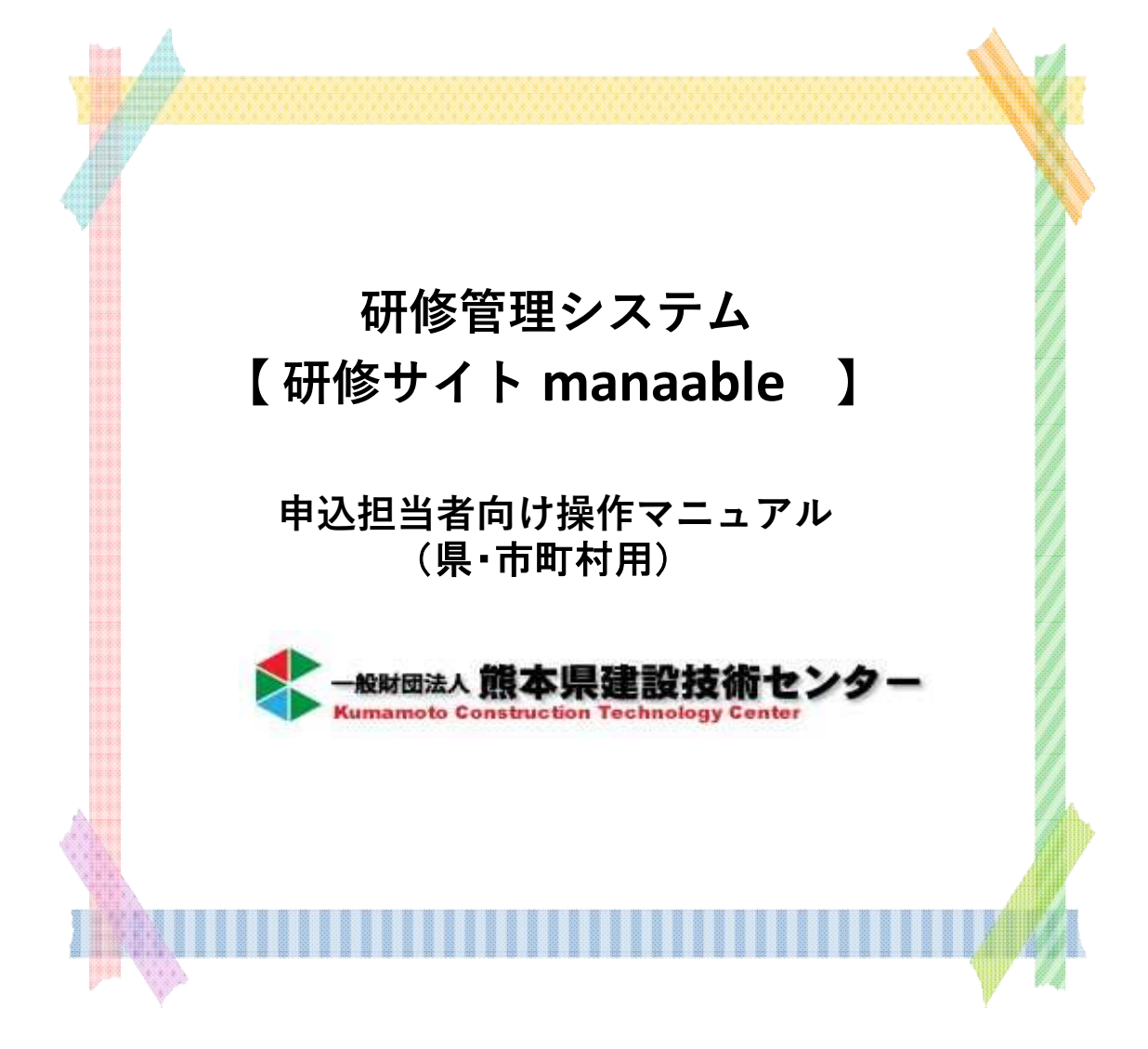

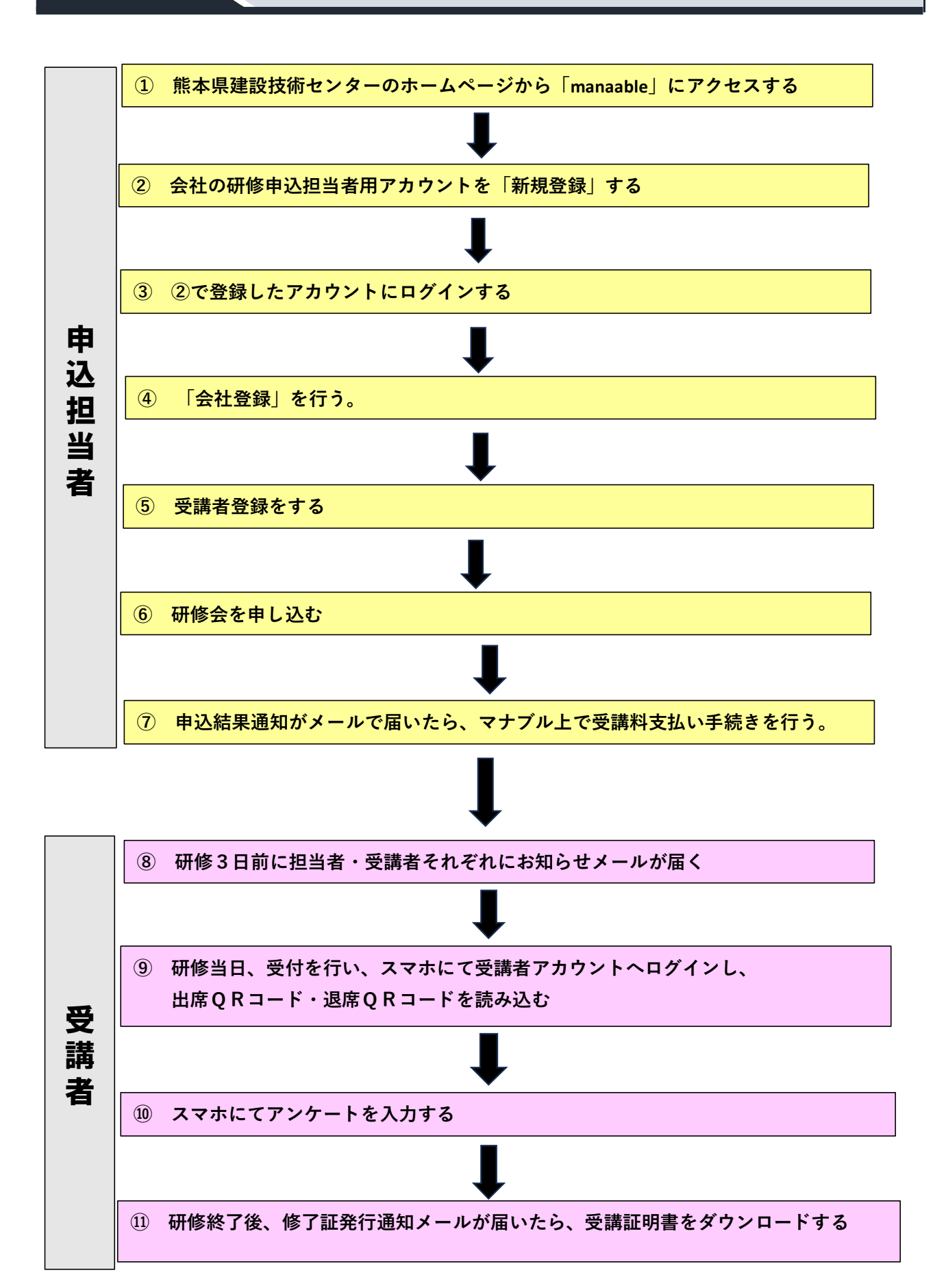

### **申込担当者**

### **目次**

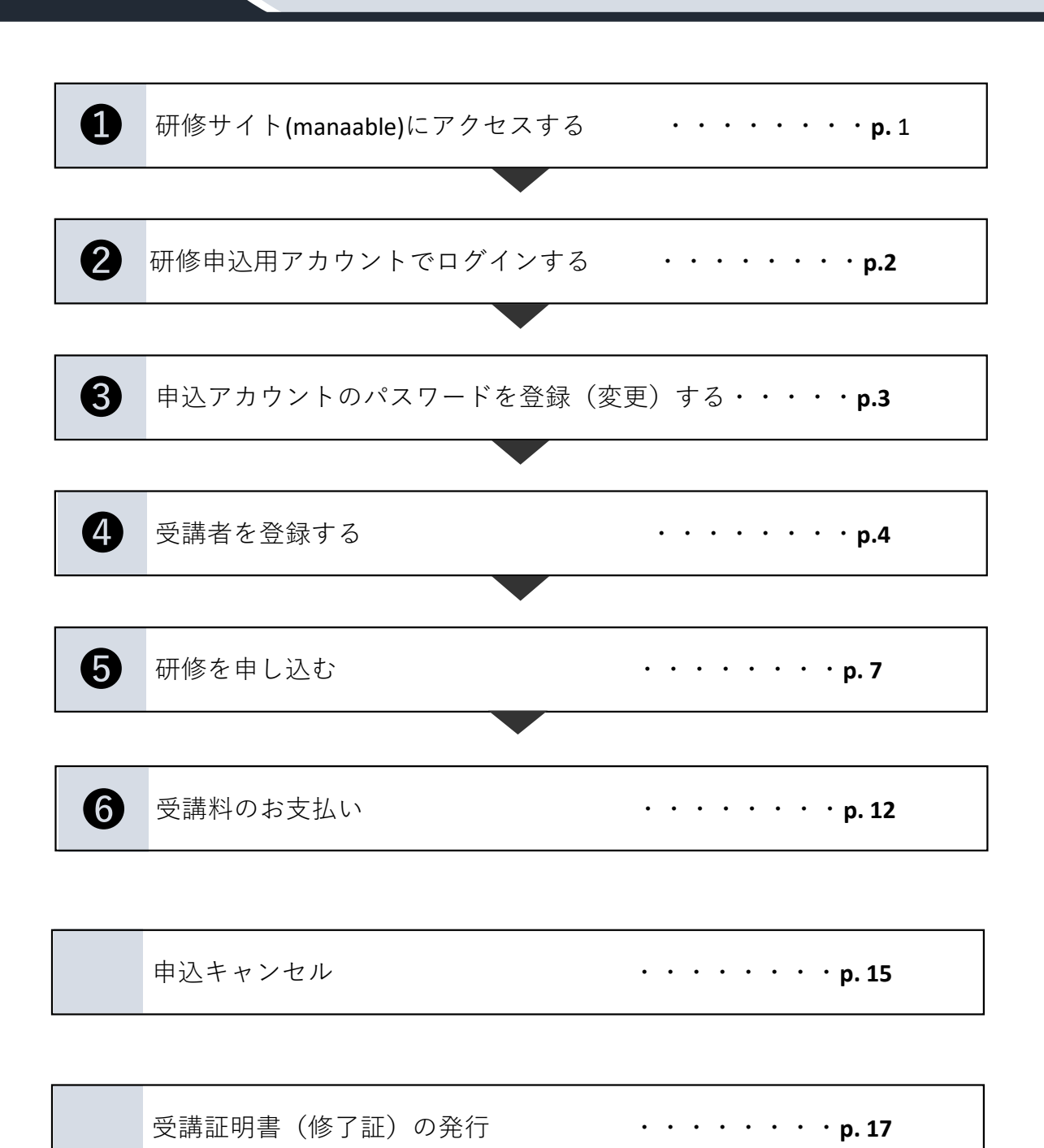

## **研修サイト(manaable)にアクセスする**

1 熊本県建設技術センターホームページ[\(http://www.kuma-ctc.or.jp/\)](http://www.kuma-ctc.or.jp/)を開き、 左側の「研修管理システム マナブル」をクリックする。

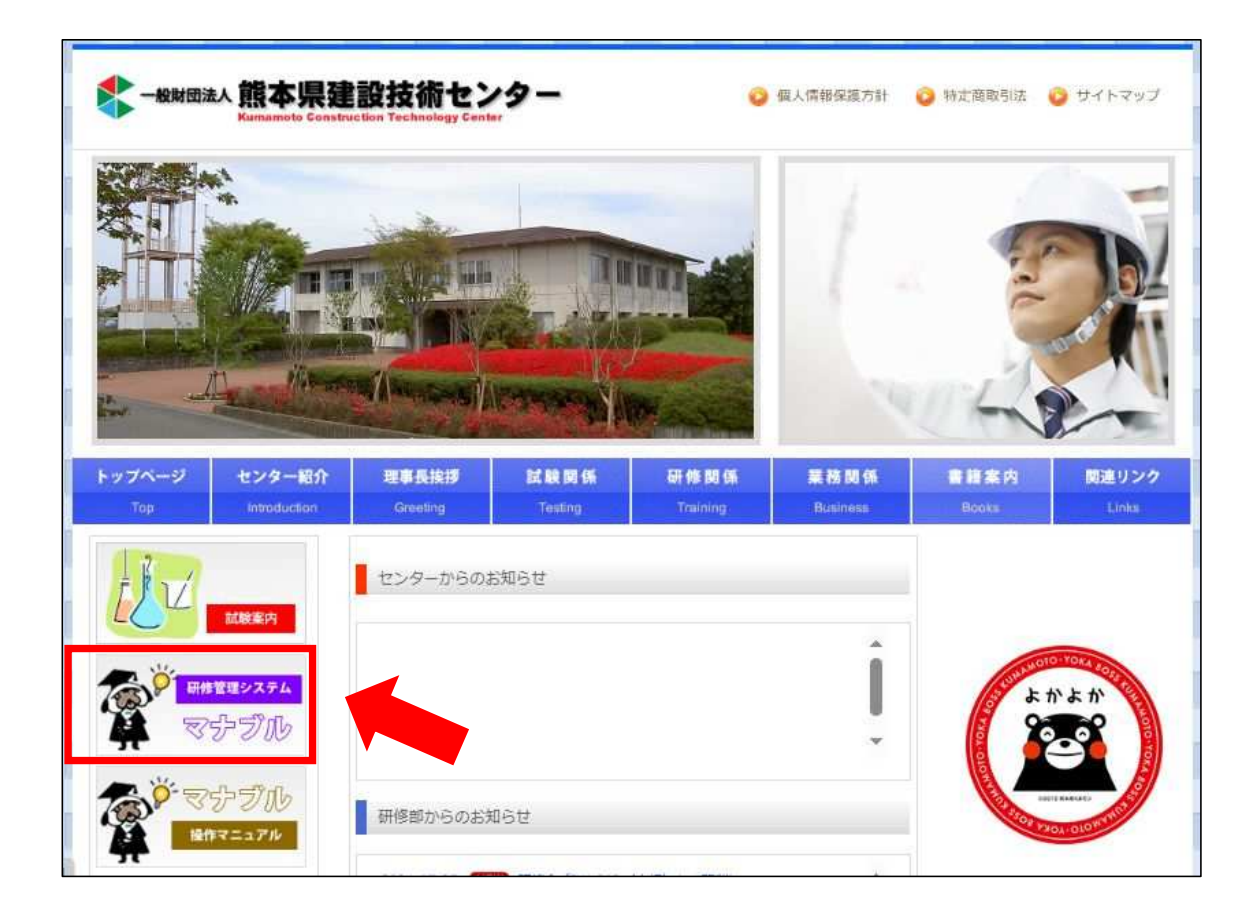

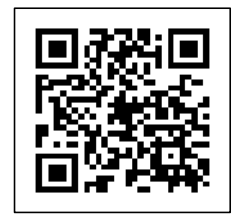

❶

← スマートフォンからはこちらから

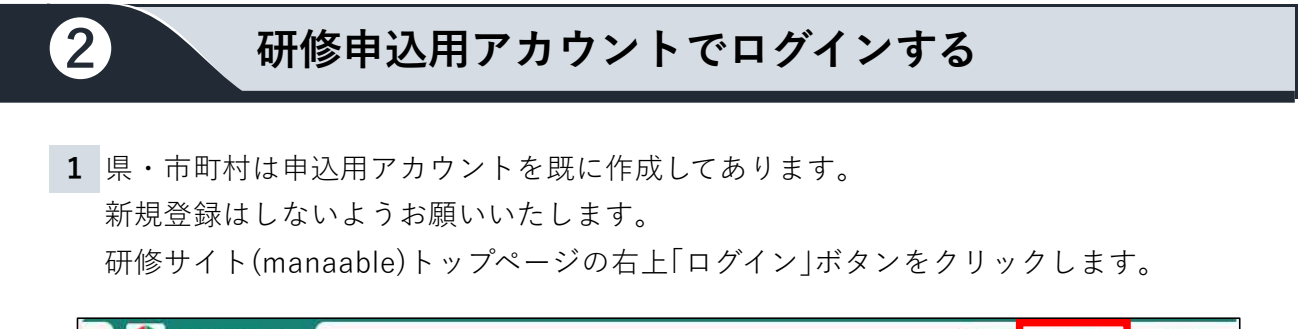

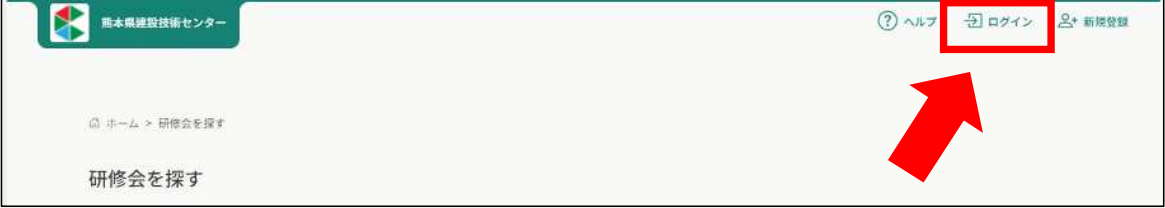

**2** この画面が表示されますので、事前に担当者様へメールでお知らせしているメールアドレ ス、仮パスワードを入力ください。

※不明な場合は、研修部までお問い合わせください。

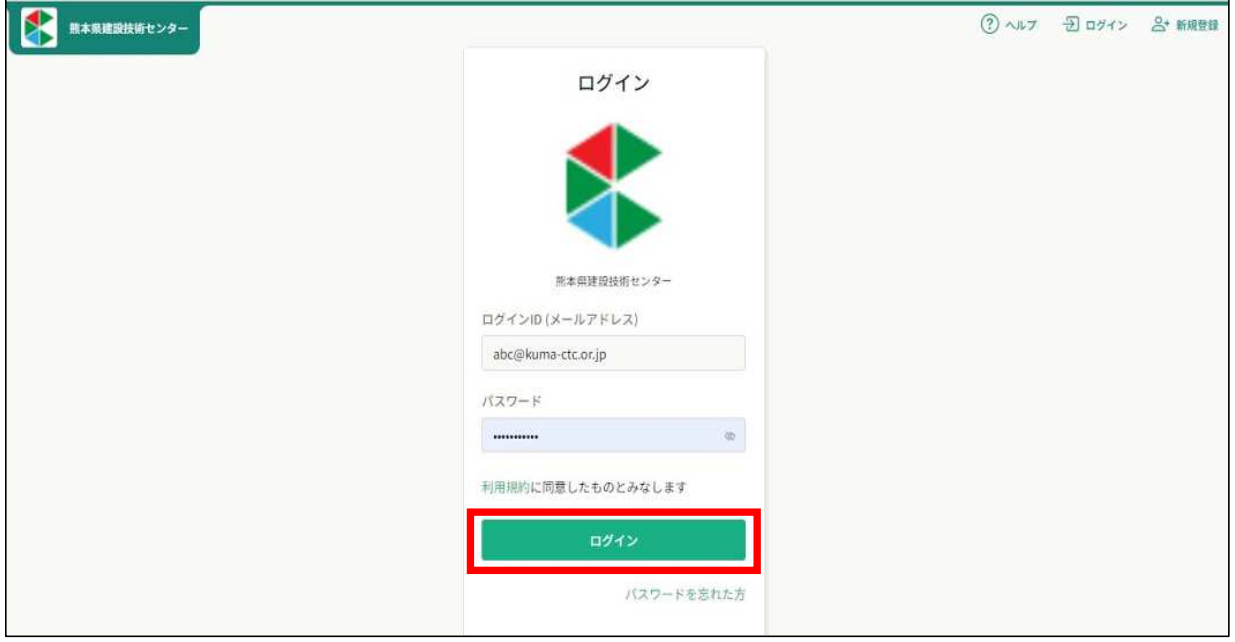

**3** マイページが表示されます。ご自身のページであることをご確認下さい。

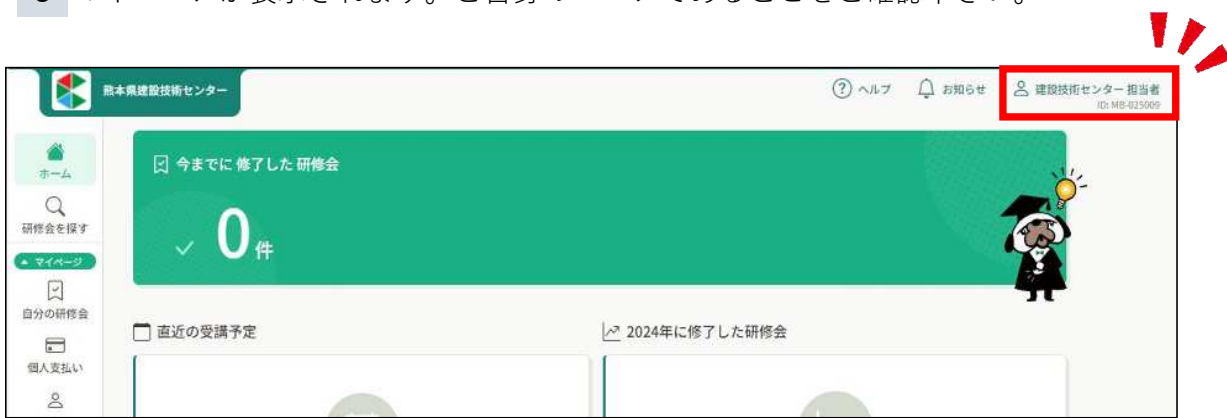

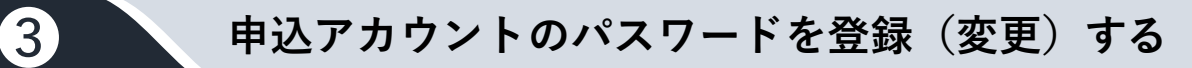

ホーム右上に表示されている名前をクリックします。

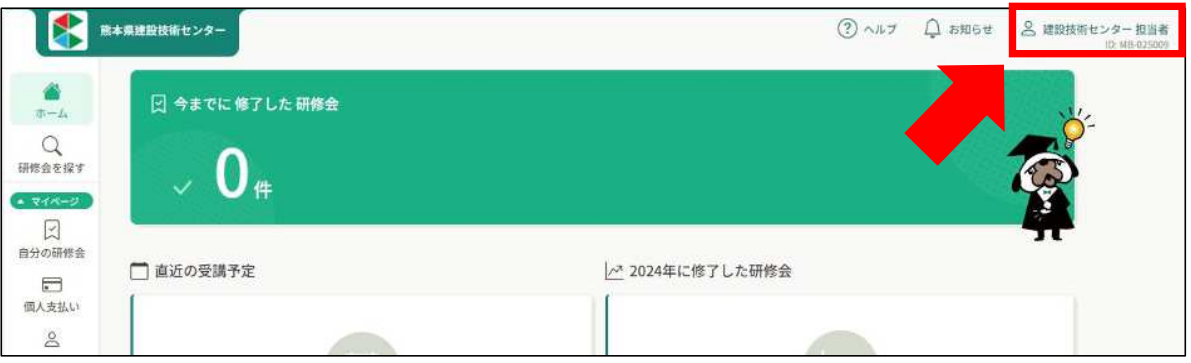

この画面が表示されますので、下の「個人設定」ボタンをクリックします。

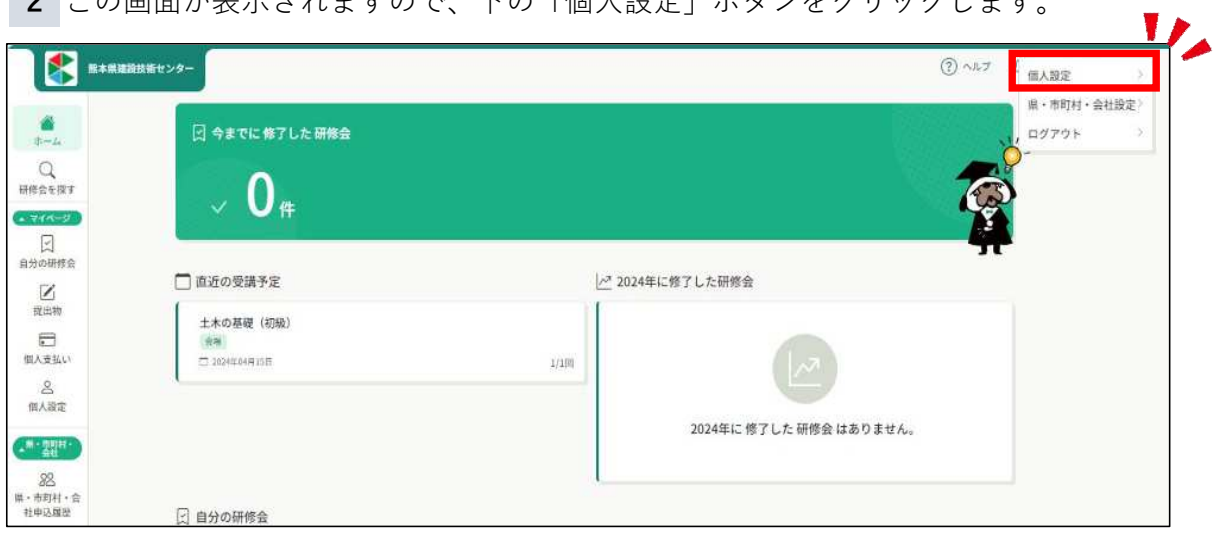

下記画面が出ますので、登録してある仮パスワードの変更を行います(英数字8桁以上)

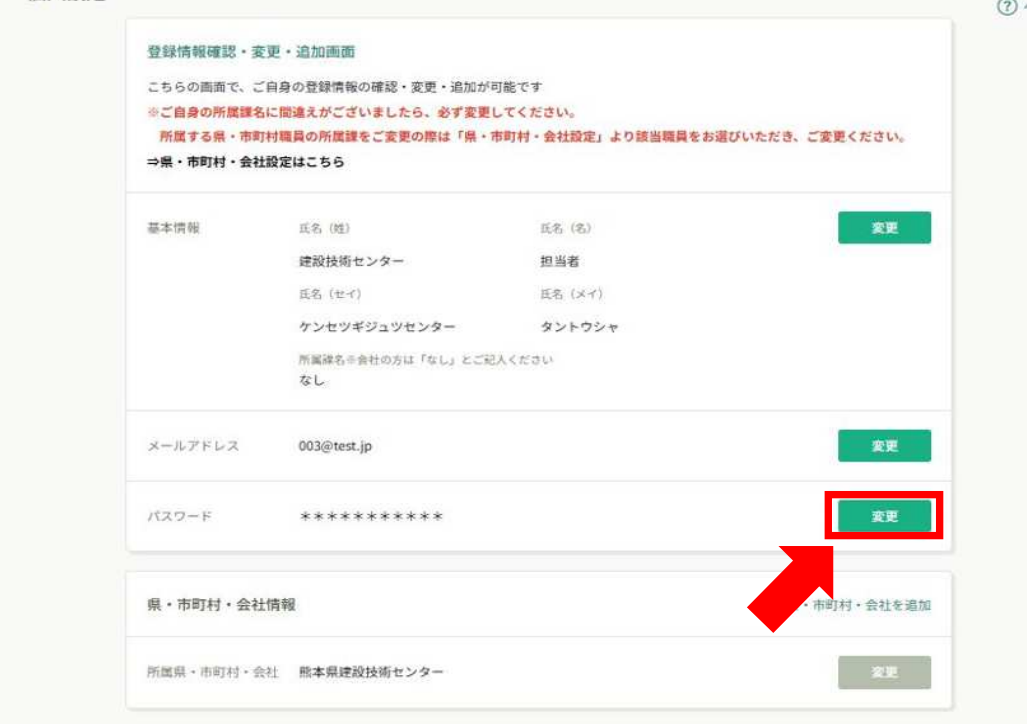

### **受講者を登録する**

❹

**1** 研修を受講する方はそれぞれアカウントの作成が必要になるため、 担当者のアカウントから受講者を登録する。

ホーム右上の名前部分をクリックして「県・市町村・会社設定」、または左サイドバー 「県・市町村・会社設定」をクリックします。

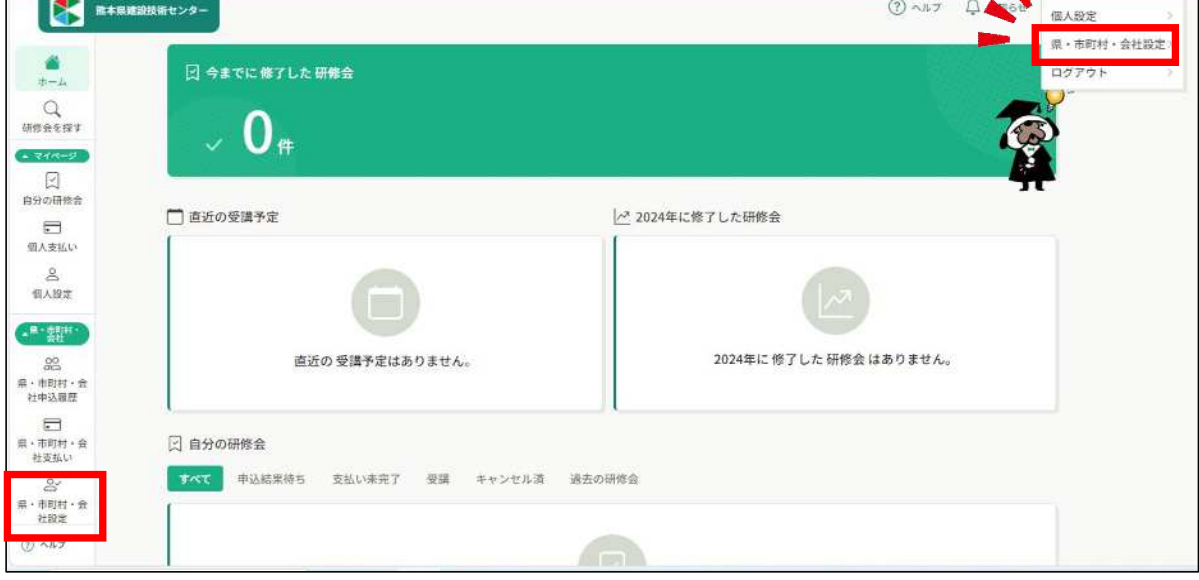

**2** 「県・市町村・会社設定」欄で、会社名をクリックします。

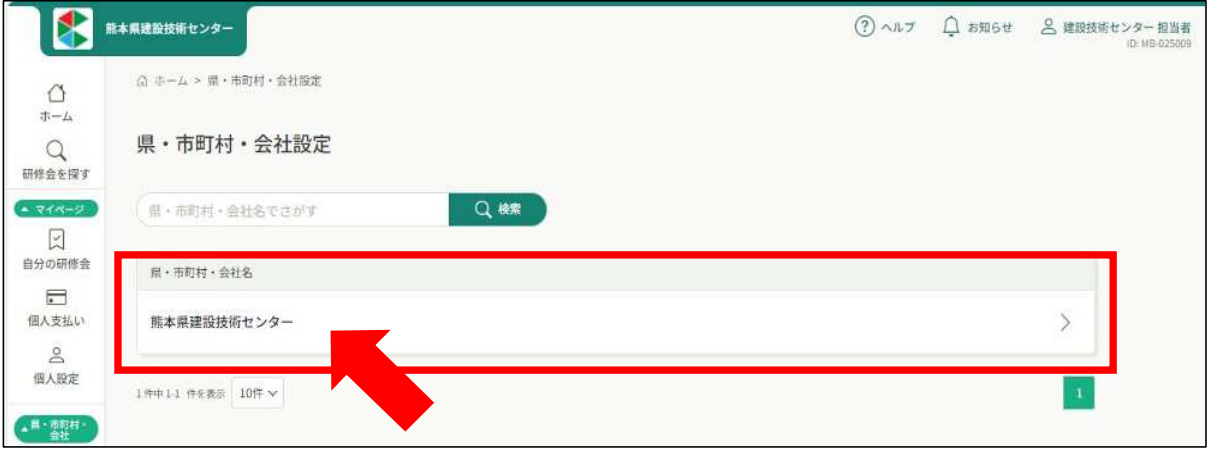

**3** 「+新規登録」をクリックする。

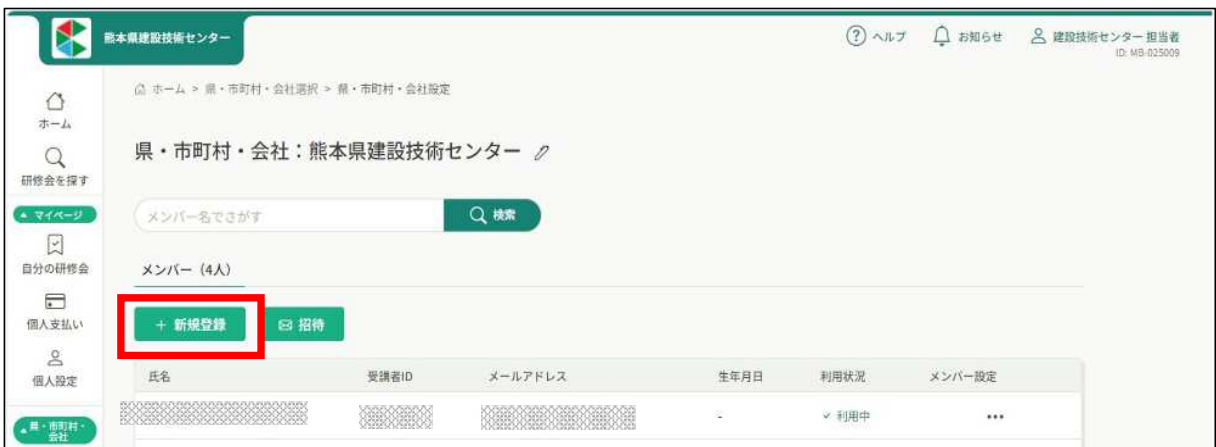

**4** 研修を受講させたい社員を1名ずつ登録します。 受講者の名前は、会社名を入れずフルネームで入力してください。 **※申込担当者の方が研修を受講される場合は、 担当者アカウントと別にご自分の名前でメンバー登録をおねがいします。**

#### **メールアドレス・パスワードついて**

こちらの登録で、受講者のアカウントが作成されます。

それぞれ登録したメールアドレス・パスワードを必ず控えておいてください。

※メールアドレスは重複できませんが、パスワードは全員同じでも大丈夫です。

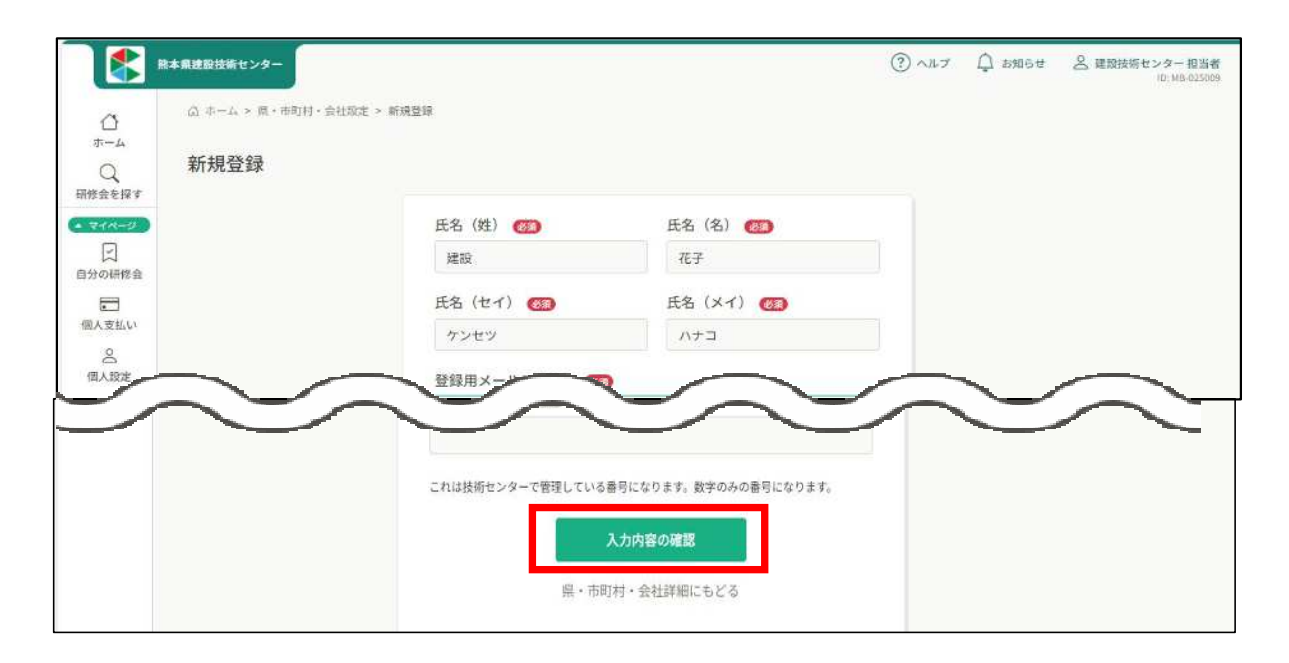

**5** 内容を確認し、「登録する」をクリックします。

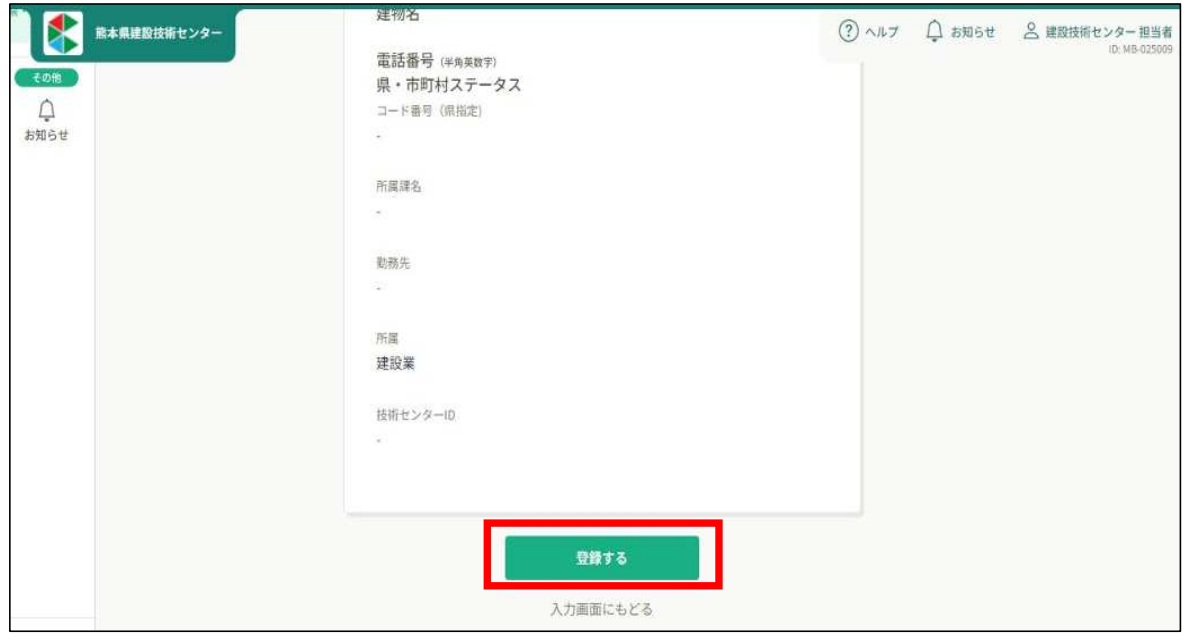

**6** 画面右上に「メンバー情報を登録しました」と表示されます。(暫くすると表示は消えます) メンバーが追加されたことを確認して下さい。

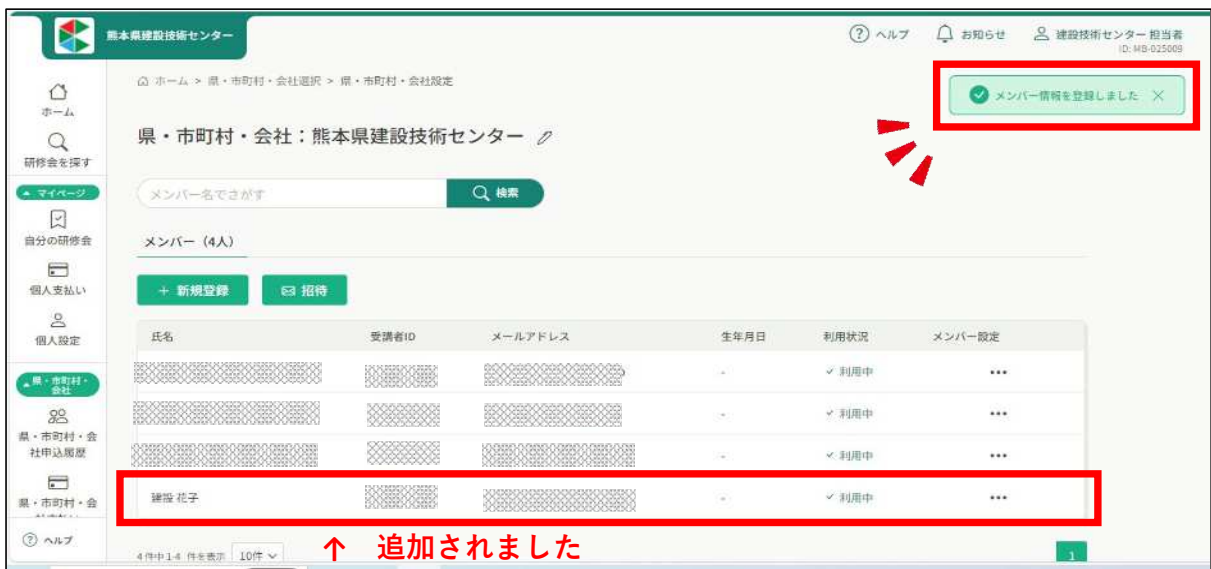

#### **登録が完了したら・・・**

研修当日に、受講される方が自身のアカウントにて出席・退席・アンケート入力を していただくため、作成されたアカウントへのログインが必要になります。受講さ れる前に

**メンバー登録された際のメールアドレス・パスワードを必ず伝えていただくようお**

#### **職員を登録するにあたって**

manaableのアカウント管理の都合上、職員を登録する際は、 **実際に研修を申し込む職員のみ**登録してください。 また、年度途中でのメンバー削除は控えてください。

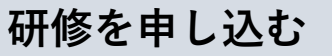

ホームのサイドバーの「研修を探す」をクリックして、研修一覧を表示させます。

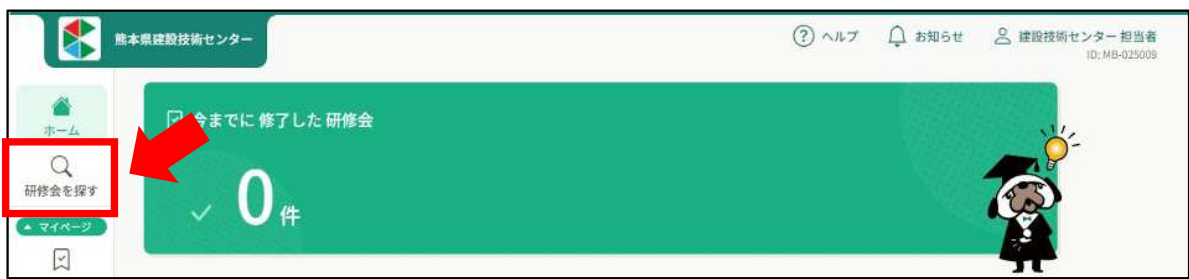

#### 受けたい研修をクリックします。

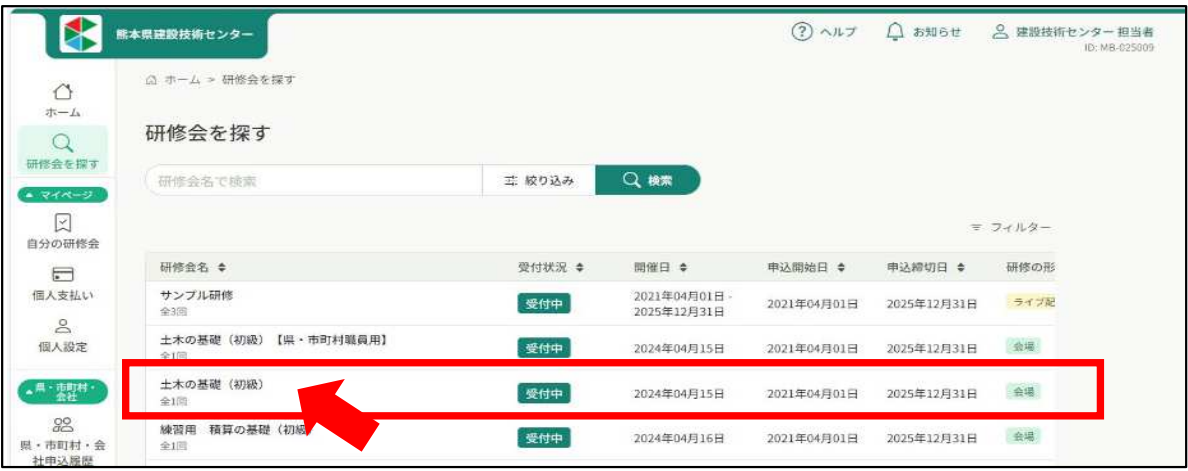

研修一覧の上部には、検索機能もありますのでご利用下さい。

 研修の詳細内容が表示されますので、右上の**「県・市町村・会社で申し込む場合はこち ら」をクリック**します。

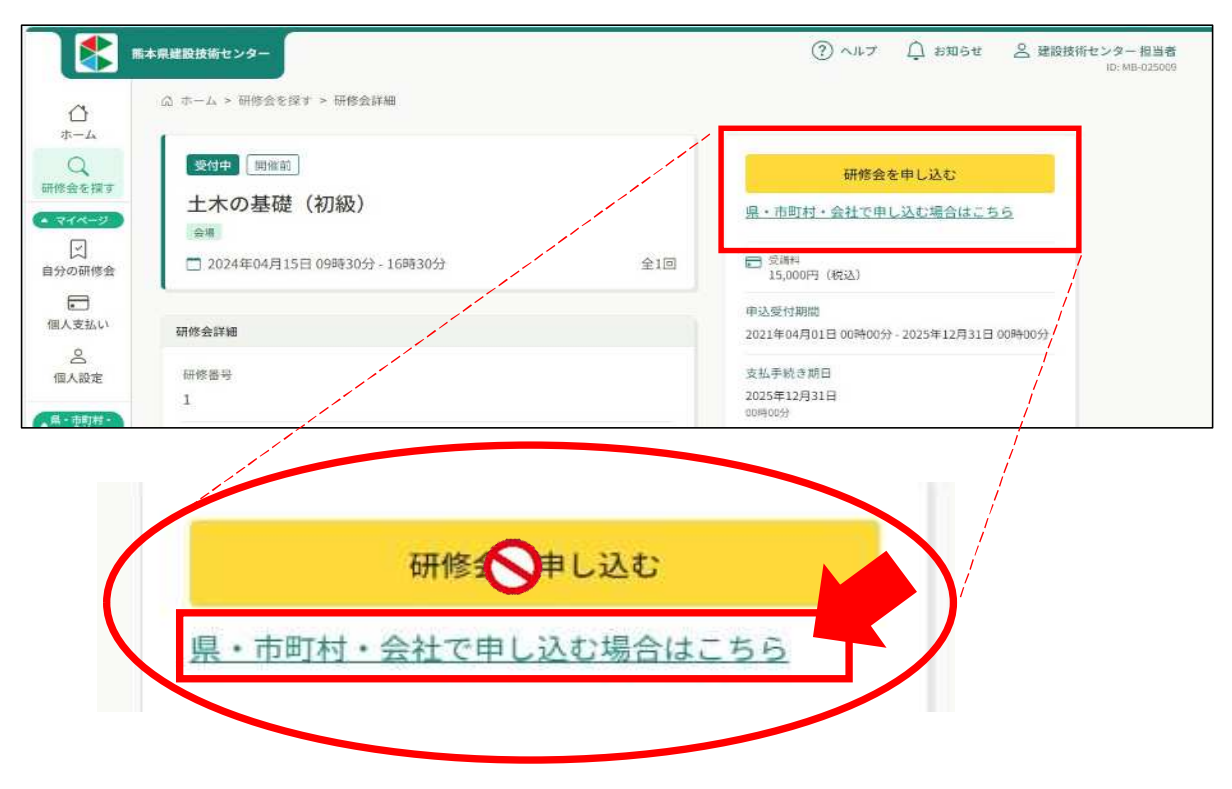

**4** ご自身の所属が表示されますので、間違いがないか確認して下さい。 右下の「メンバー追加」をクリックします。

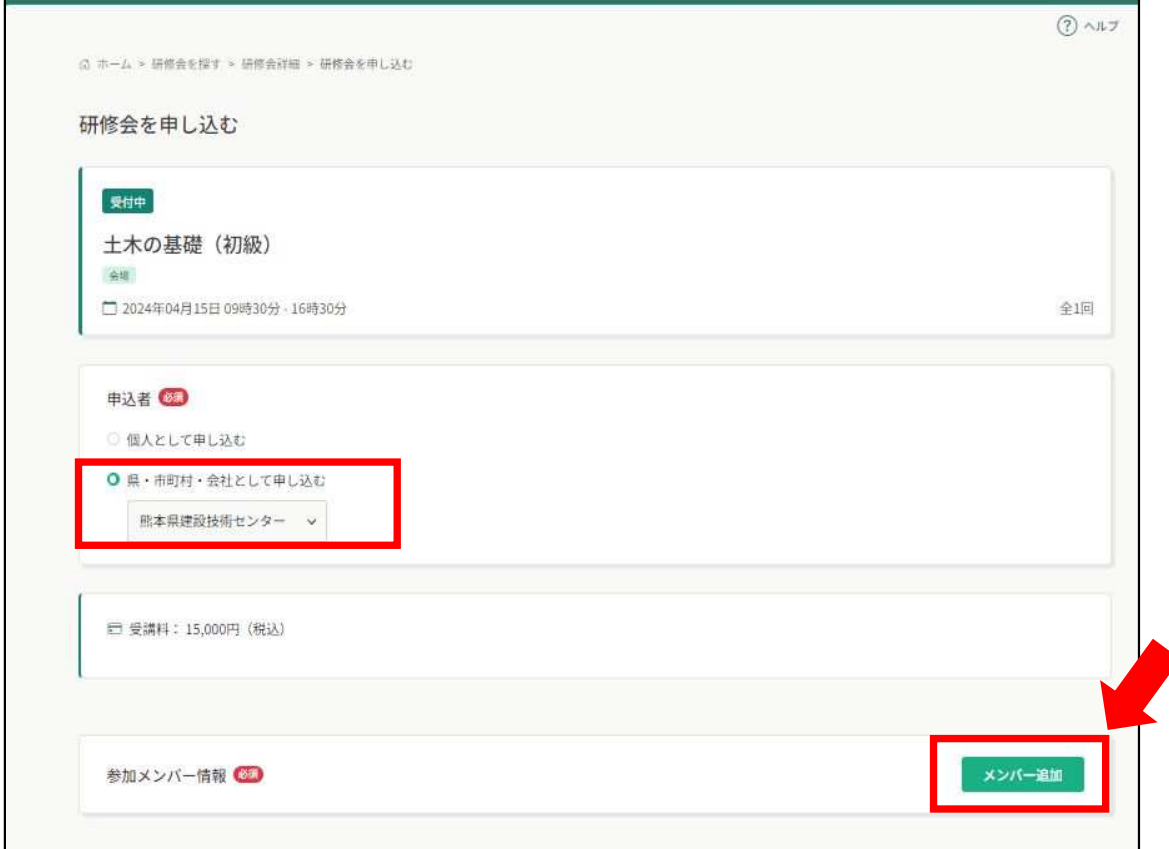

**5** 「参加するメンバーを選択」ポップアップ画面が表示されます。 受講させたい職員を選択して追加し、「確定」をクリックします。 **※申込用のアカウントは選択しないでください。担当者様が受講される際は 他の職員と同じように個人名でメンバー登録をしてから申込お願いします。**

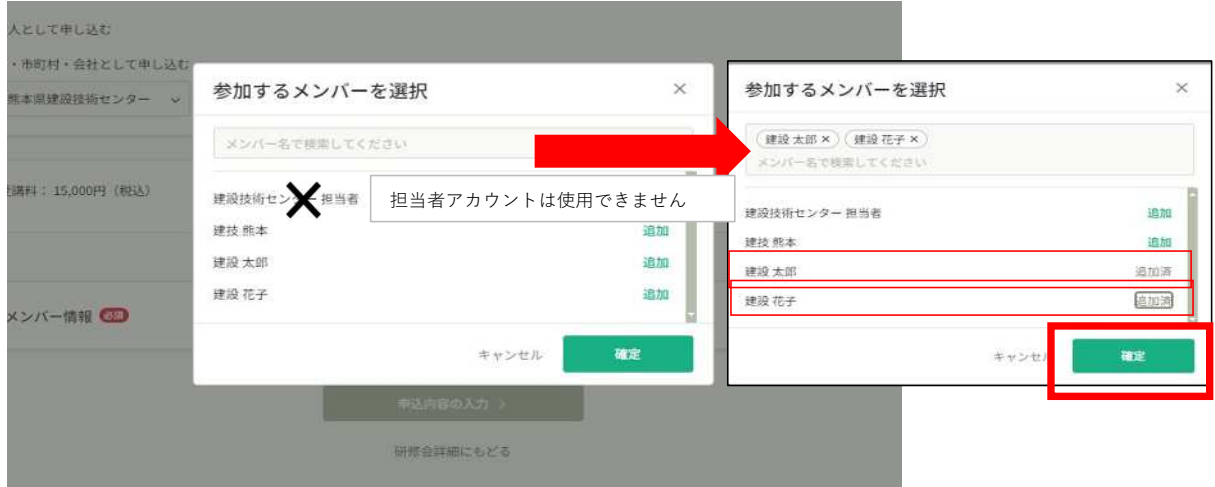

8

**6** 元の画面に戻ります。

支払方法と優先順位を選択します。

支払い方法を選択して下さい。

メンバー氏名右側(破線四角部分)の「支払い方法」は自動で変わるので選択する必要はあ りません。

メンバーの優先順位は氏名左側の 部分をドラッグすることで入れ替え可能です。 内容を確認したら「申込内容の入力」をクリックします。

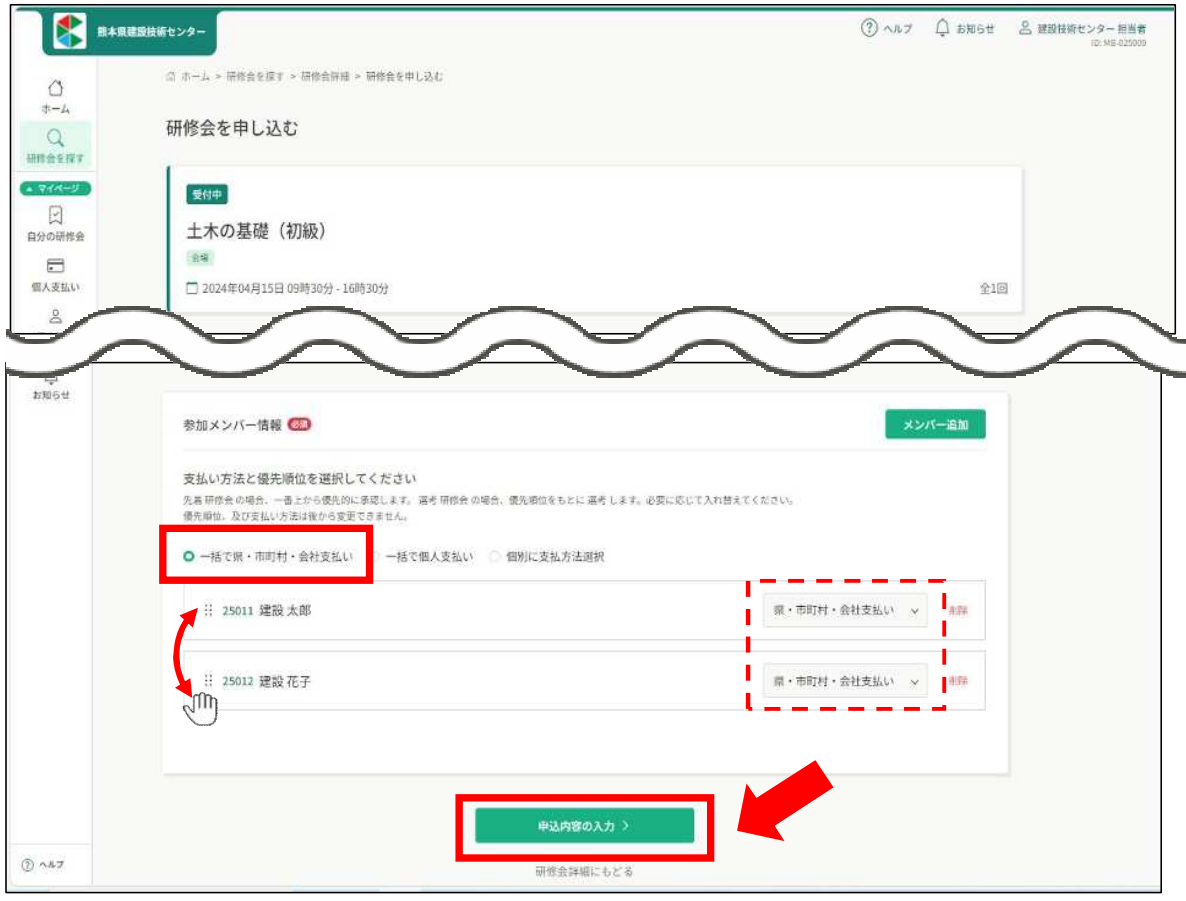

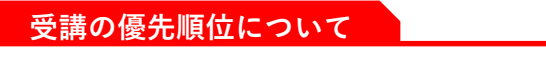

人数調整が必要な場合、優先順位の高い方から受講確定させていただきます。

**7** 詳細情報入力画面が表示されます。

特記事項などがあれば「備考」欄にご記入下さい。

確認できましたら「利用規約と個人情報保護方針の内容に同意する」にチェックを入れ、 「申込内容の確認」をクリックして下さい。

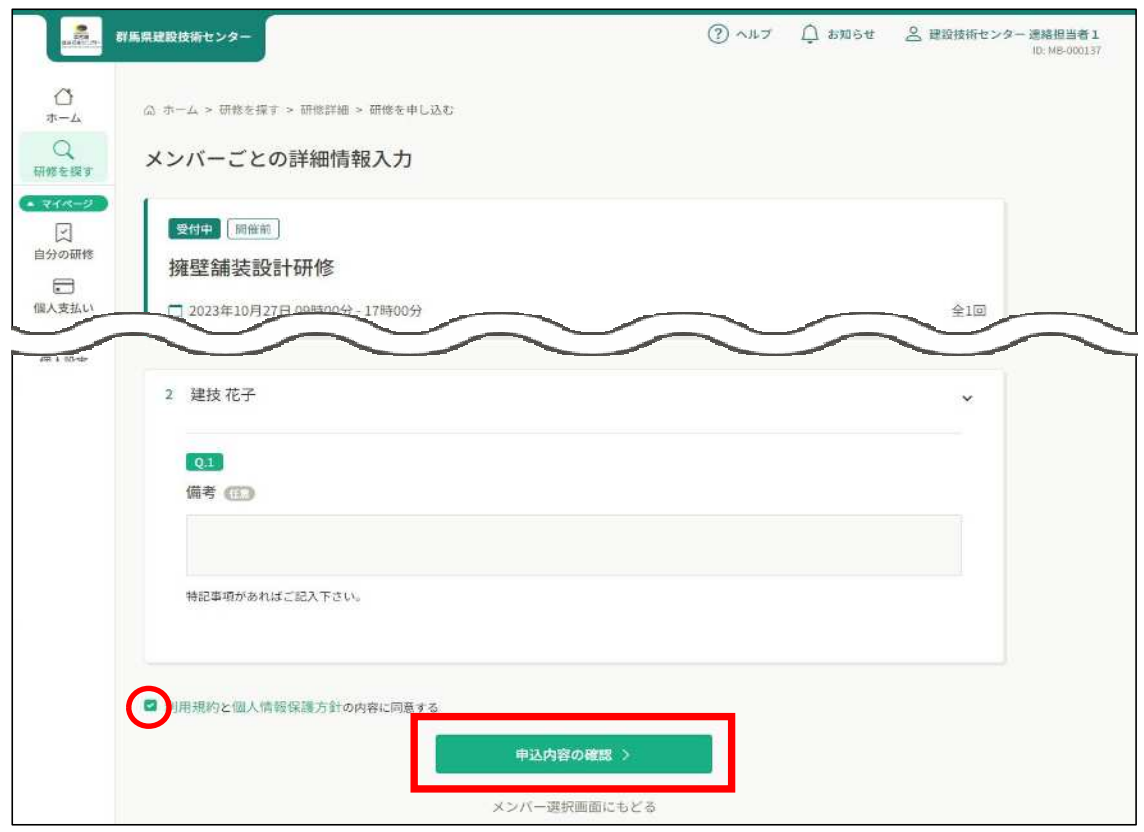

**8** 確認画面が表示されます。 確認後、「研修を申し込む」をクリックして下さい。

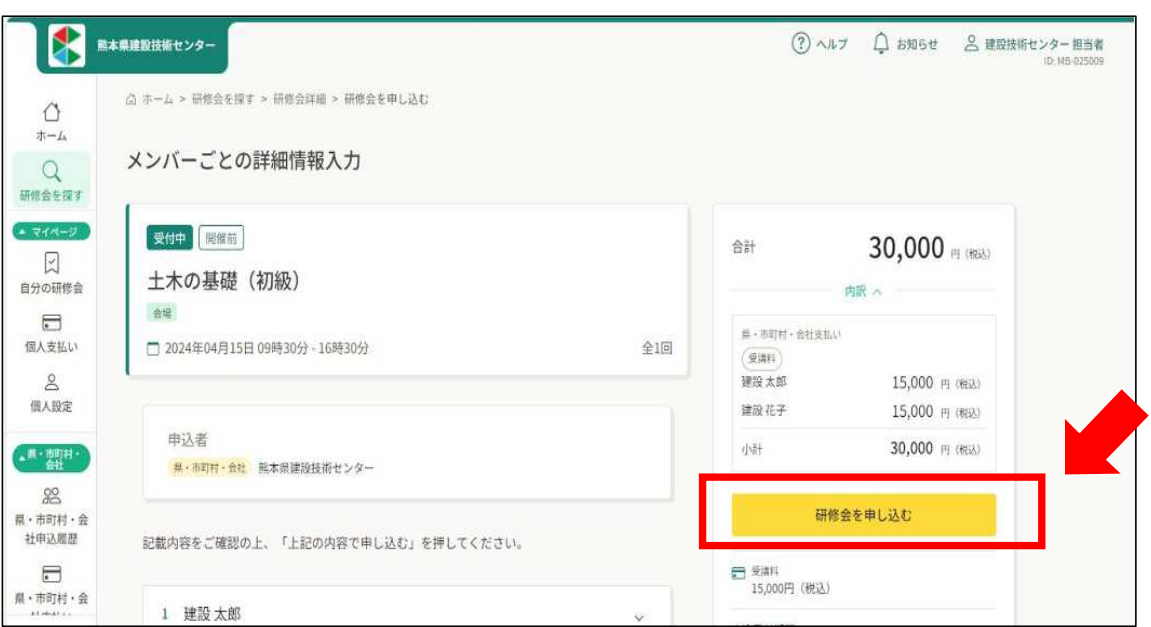

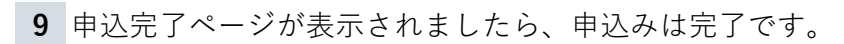

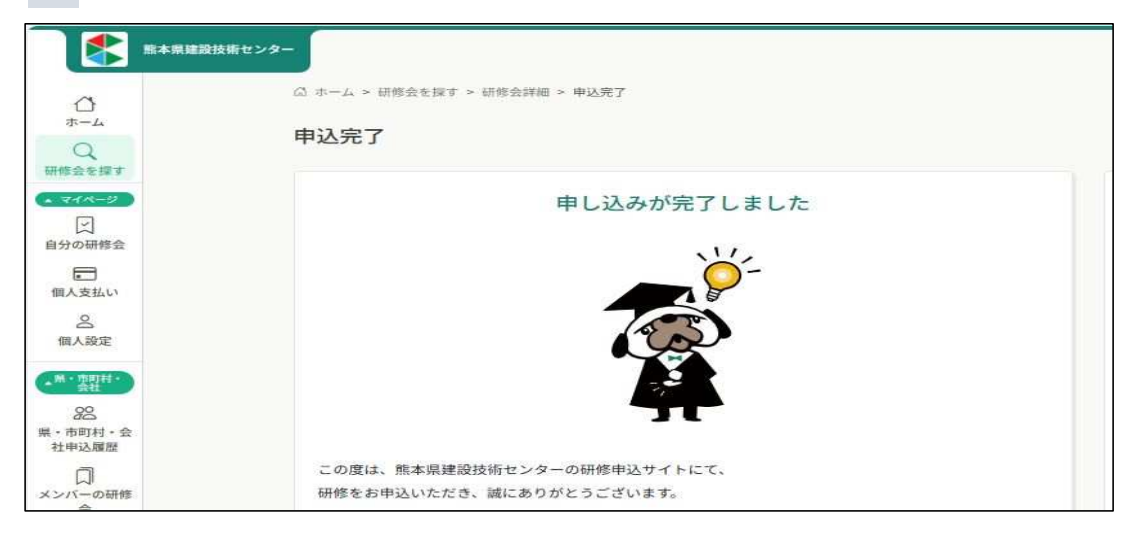

**10** 申込期限締切後に申込結果の通知が、登録されているメールアドレス宛に 送信されますので、メールのURLを開いていただき、承認・非承認の 確認をお願いいたします。 承認の場合は、次の受講料のお支払い手続きへお進みください。

❻ **受講料のお支払い**

**1** 申込完了画面より、「お支払い」ボタンをクリックし支払い画面を開く。 または、左のサイドメニュー「県・市町村・会社支払い」をクリックして、 未払になっている承認された研修会名をクリックする。

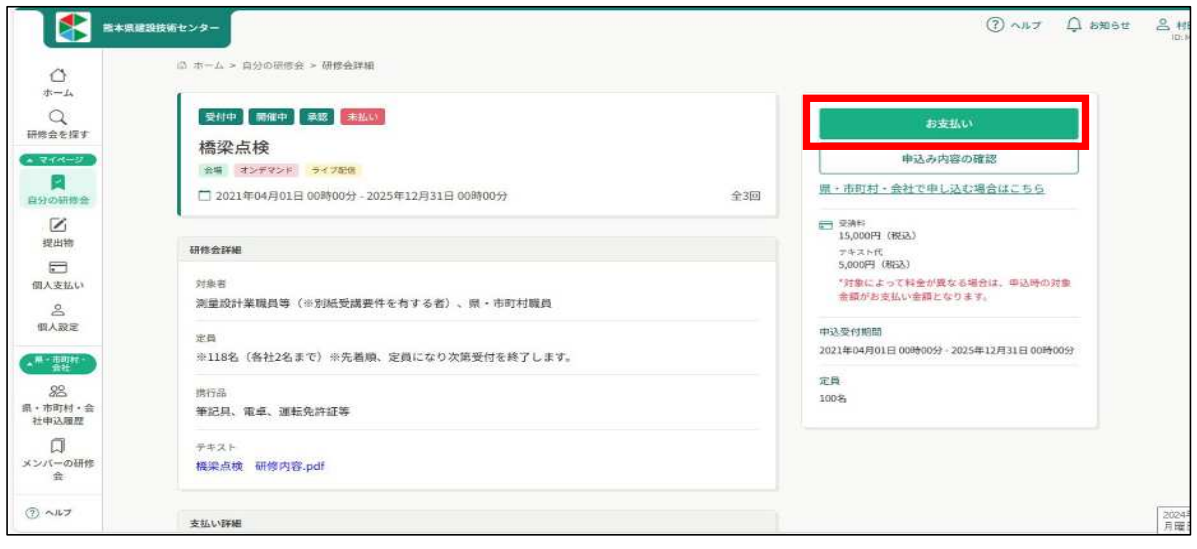

**2** 県・市町村の方は、支払い方法は従来通りとなっておりますので、 マナブル上での支払いはありません。

「請求書払い申請ボタン」をクリックすると、お問い合わせ画面になるため、

そこから「請求書払い申請フォーム」をクリックして下さい。

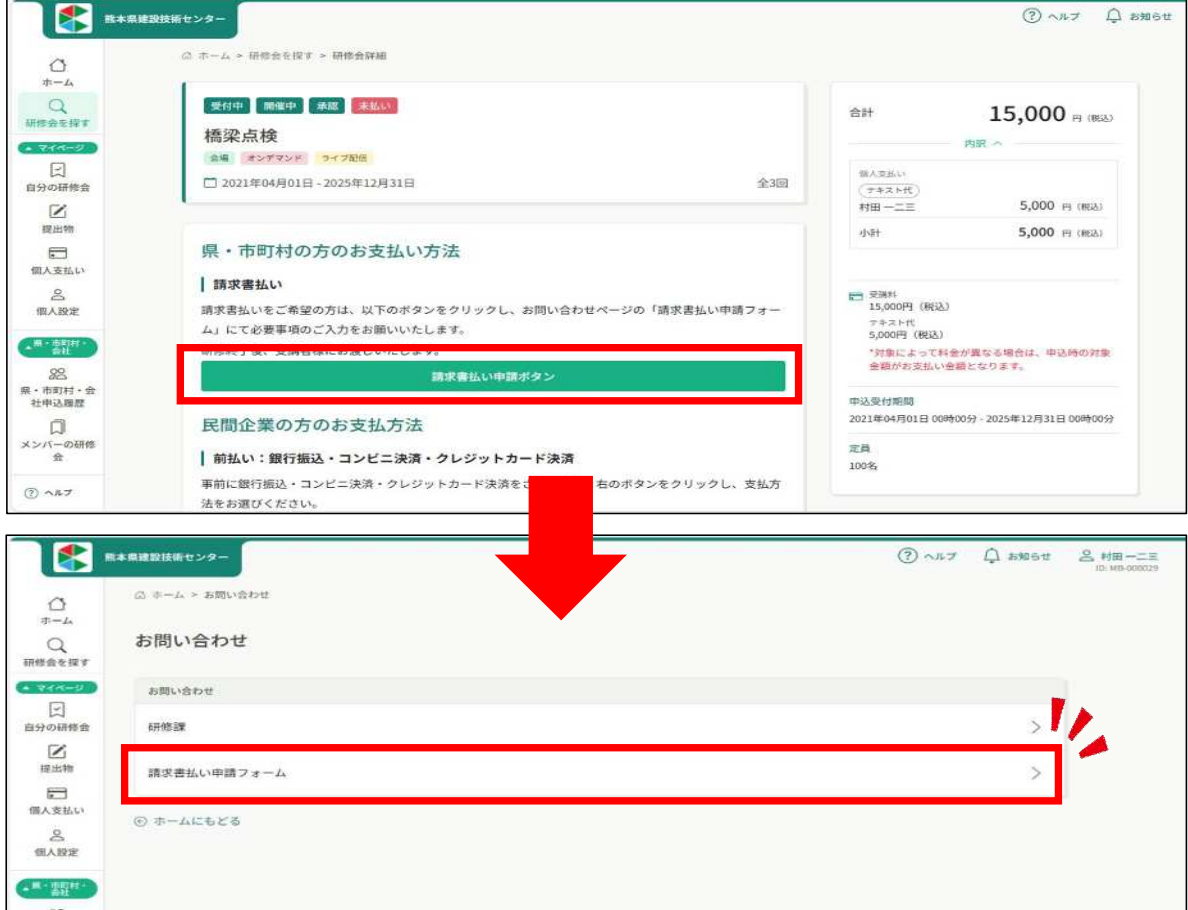

**3** 支払い方法の詳細入力画面が表示されます。 領収書・請求書の宛名や切り方等をご記入下さい。 入力できましたら、最後の確認欄にチェックを入れ、 「確認画面へ」をクリックしてください。

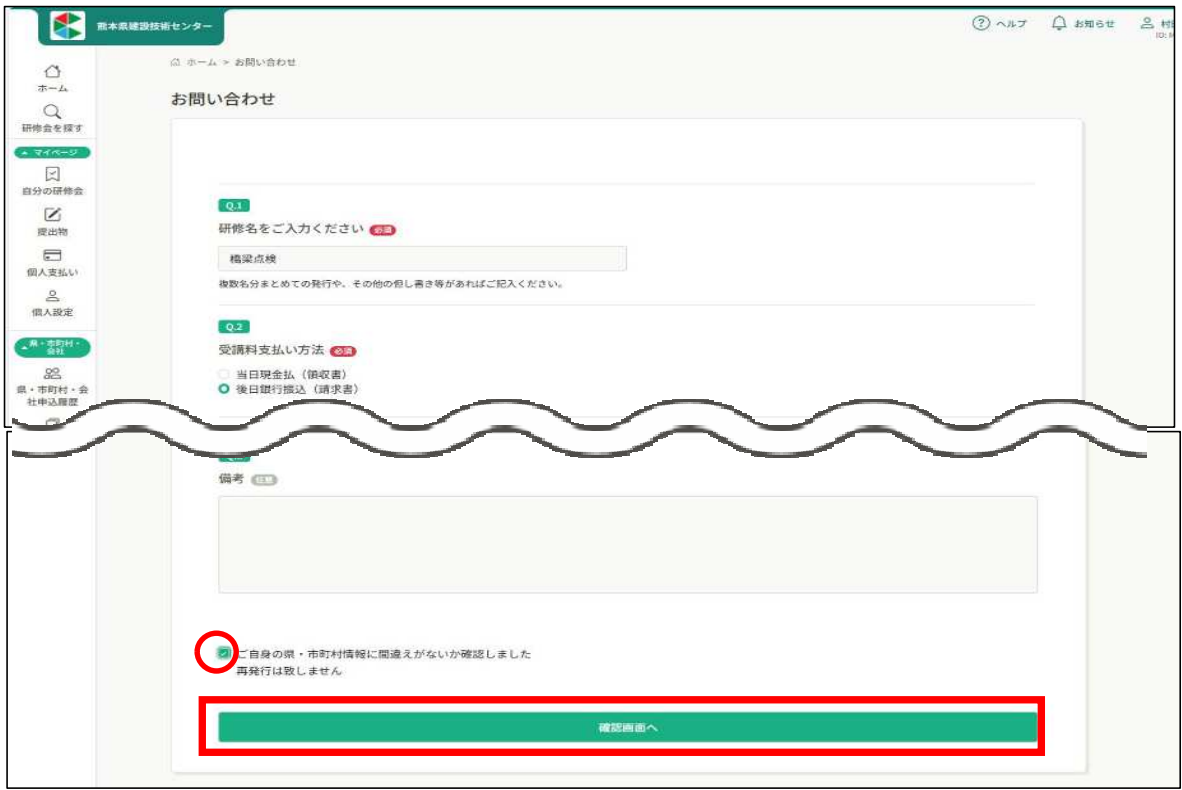

**4** 確認画面が表示されます。

確認後、「送信する」をクリックして下さい。

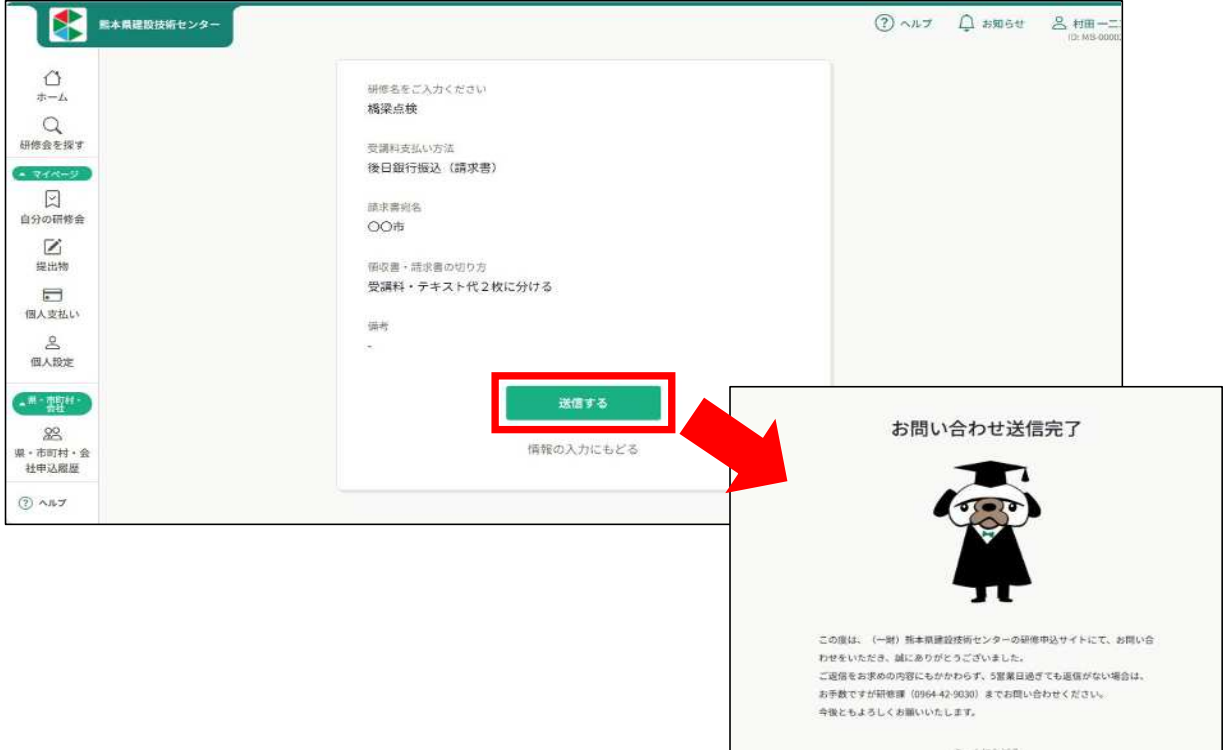

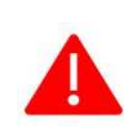

 設定上の都合により、研修詳細のページ(お支払いページ)の 請求書・領収書欄に「請求書ダウンロード」ボタンが表示されますが、 県・市町村の方は、従来通りのお渡しとなる為、 こちらは使用しないようお願いいたします。

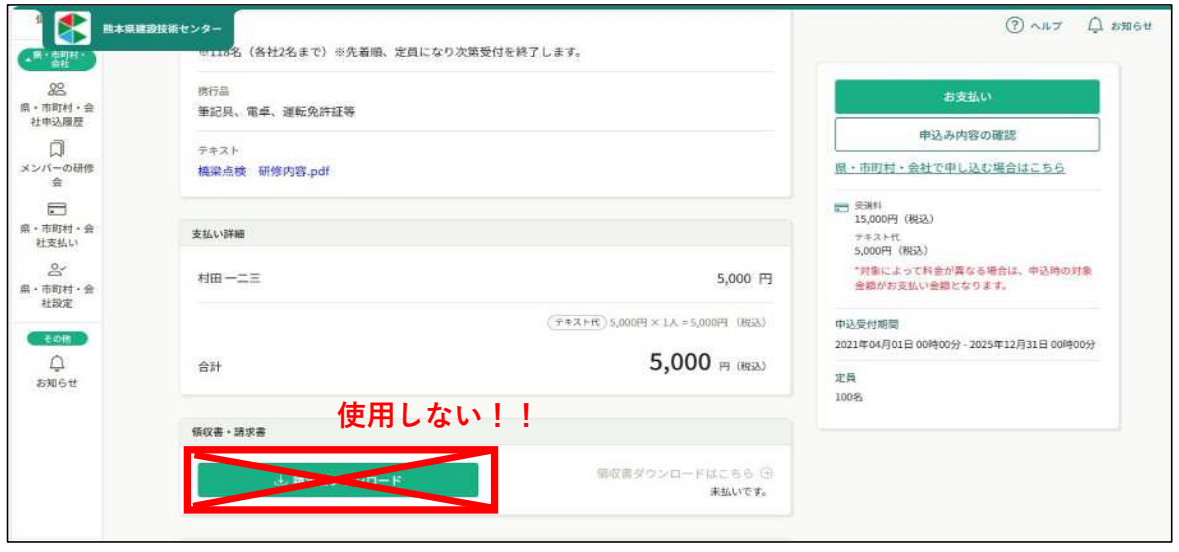

研修申込については以上になります。 受講者側でマイページにログインして頂き、研修受講をお願いいたします。

### **申込みキャンセル**

**1** キャンセル期限内であれば申込キャンセル可能です。 ※お支払い済みの場合は、一度研修課までご連絡をお願いします。 サイドメニューの「県・市町村・会社申込履歴」から、 キャンセルしたい研修をクリックします。

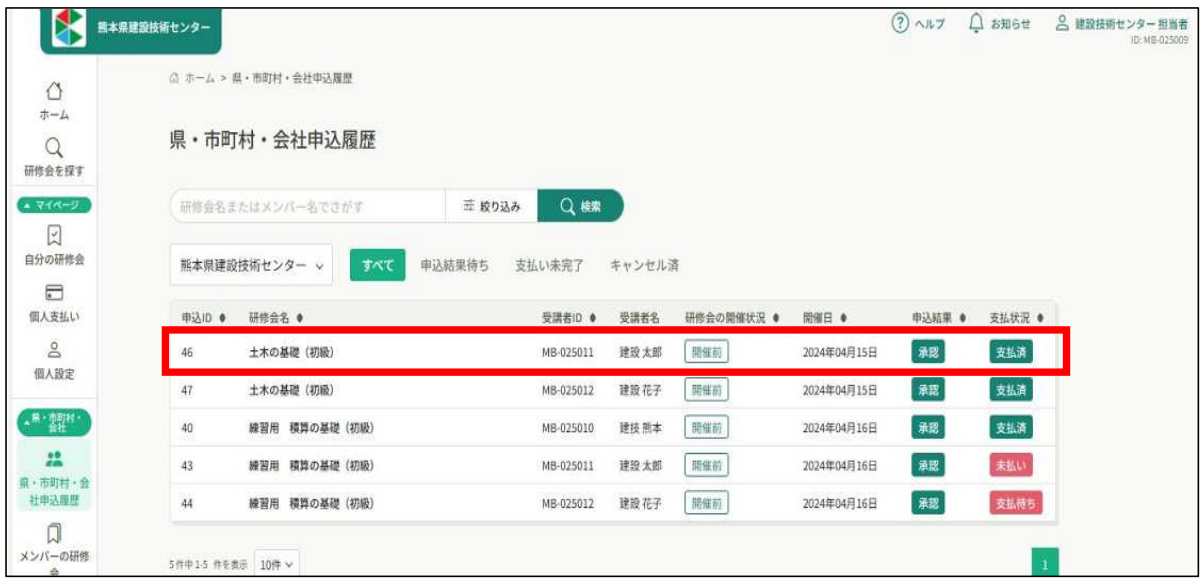

**2** 該当研修の詳細画面から、キャンセルしたい受講者の申込管理欄の「…」 をクリックし、「申込キャンセル」を選択してください。

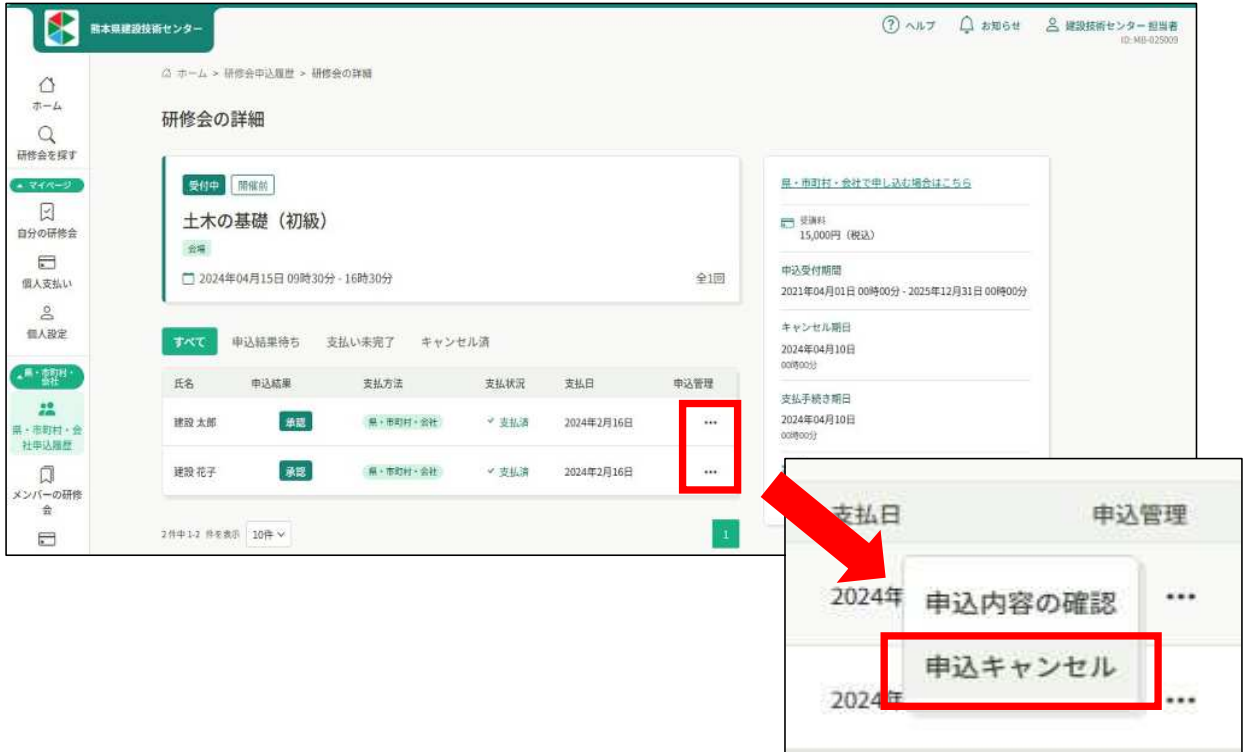

注意事項のポップアップ画面が表示されるので、

内容に了承頂ければ、「申込をキャンセル」ボタンをクリックして下さい。

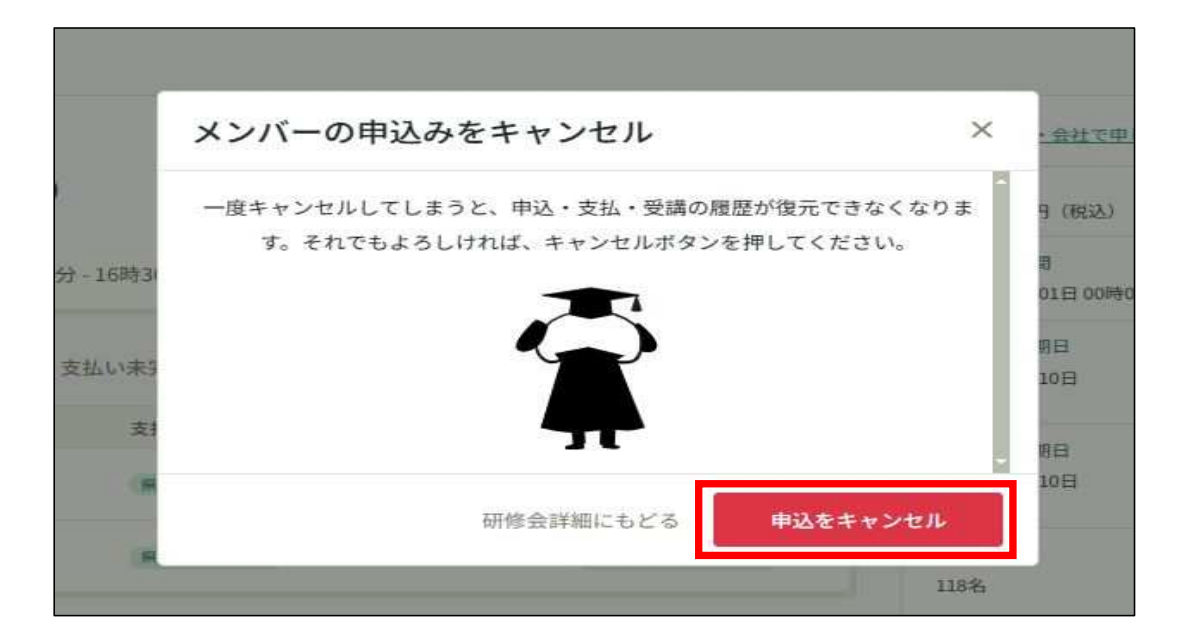

申込結果の欄に、下記のように表示されましたら申込キャンセルは完了です。

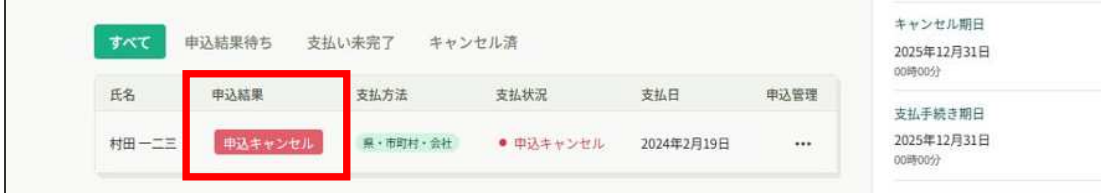

### **受講証明書(修了証)の発行**

**1** 研修会の受講が終了しましたら、受講完了された方は 申込担当者と受講者に修了証発行通知のメールが送信されます。

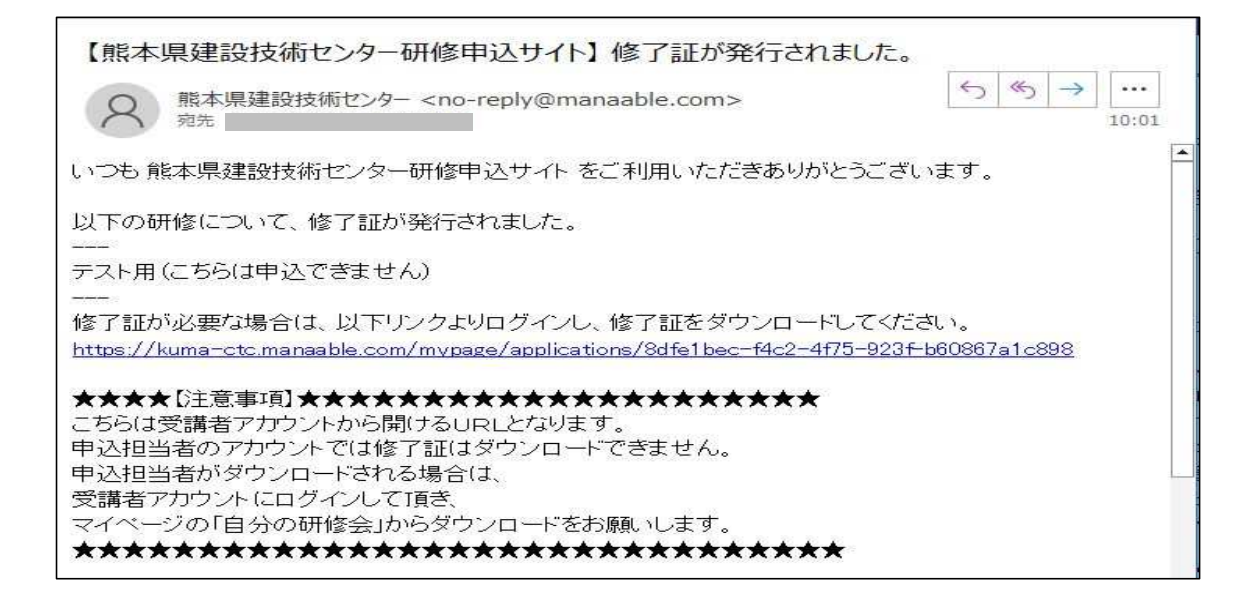

**2** 受講者の方がご自身で修了証をダウンロードされる場合は、 上記のメールのURLからダウンロードをお願いいたします。

申込担当者の方が受講者の修了証を発行されたい場合は、 上記のURLを開いても表示されません。 申込用アカウントを一度ログアウトし、 受講された方のアカウントでログインをしてから 「自分の研修会」の該当の研修会からダウンロードをして下さい。

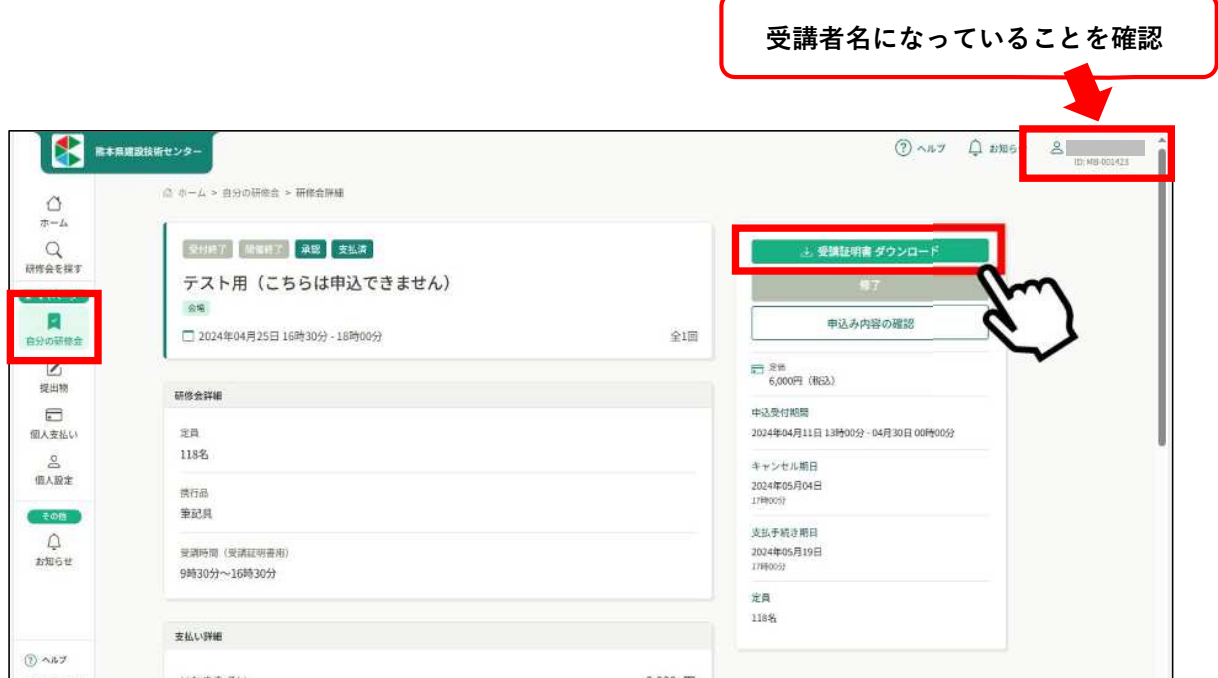

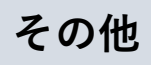

# **改定履歴**

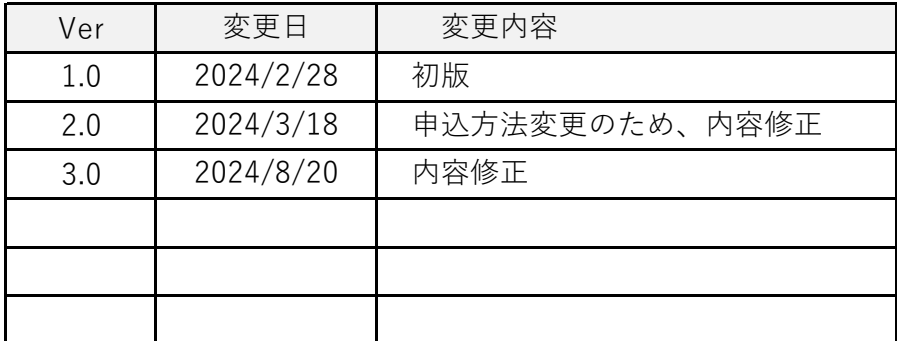

問い合わせ先

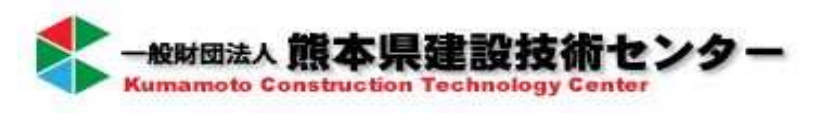

研修部 tel: 0964-42-9030